曲面の表札に文字を浮き彫りする方法です。

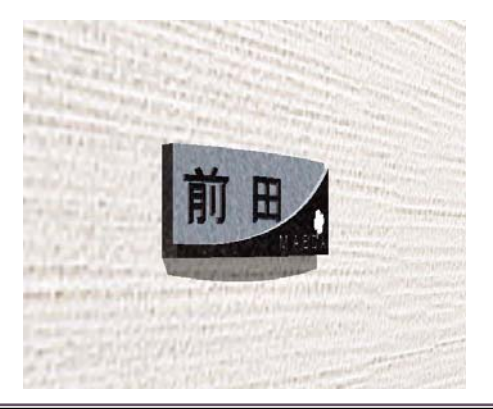

表面が曲面の表札に3D文字作成して切り 欠くことで、曲面にも浮き彫り文字や彫り 込み文字表現が可能です。

ここでは塀デザイナーの中で表札に3D文字 を作成する方法を説明します。

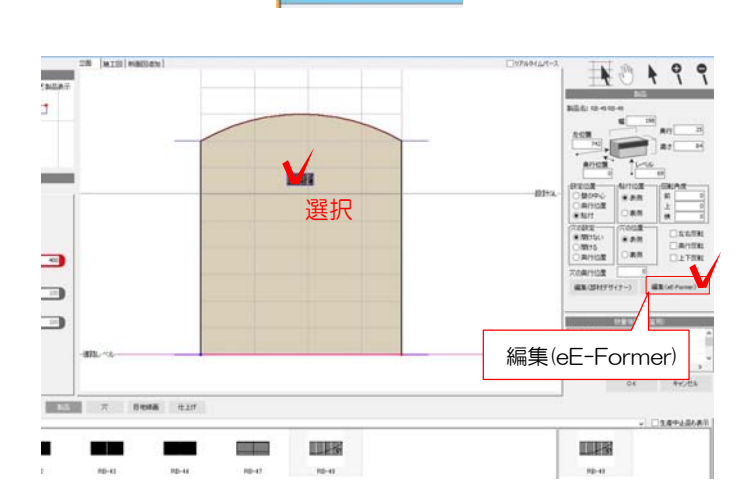

 $\sqrt{22}$ 

1:ユニットレイヤで表札を付けたい門柱 を作成します。 今回は メーカー:美濃クラフト 種別:表札 シリーズ:RB RB-49 を使用しています。

 $O7<sup>e</sup>$ 

参考 製品の検索は Webマニアル 「塀に製品を配置する方法 ]を検索

2:表札を選択して「編集(eE-Former)」 をクリックします。

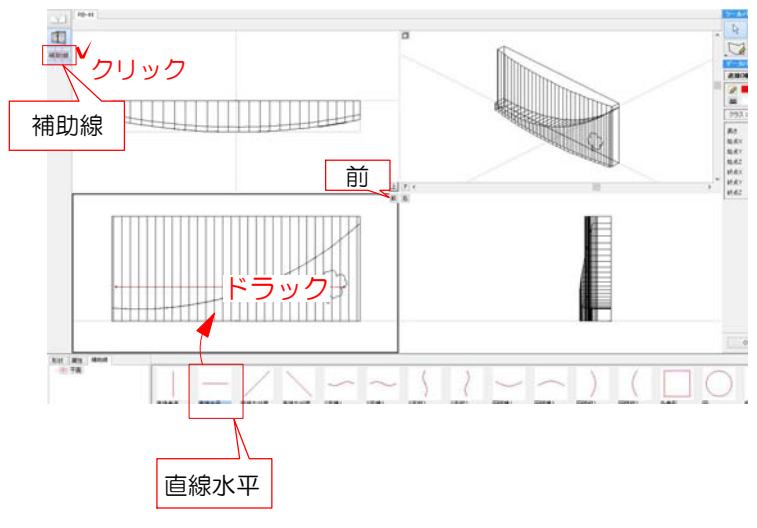

3:eE-Formerが起動します。

4: 左上「補助線」をクリックし、 補助線を前から見た画面にドラック で配置します。

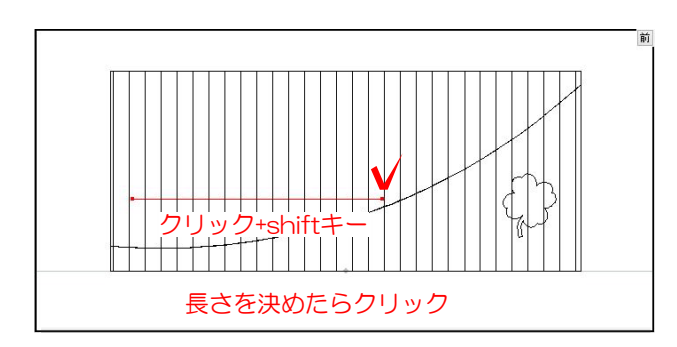

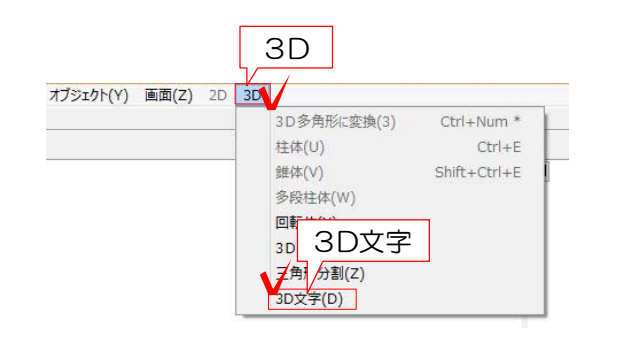

5:表札に合わせて補助線の位置・長さを 調整します。

補助線の端点にカーソルを近づけると

▲ になります。クリックしてShift キーを押しながら長さを調整し、クリッ クで決定します。

※文字数やサイズによって 長さを調節して下さい。

6:補助線を選択した状態で、3Dメニュー の「3D文字」をクリックします。

※他の図形も一緒に選択しているとメニュー を選ぶことができません。 補助線が1つだけ選択されているか確認をし ましょう。

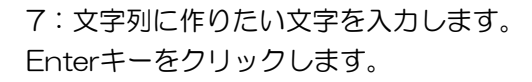

 文字高・文字間隔・フォントなどを設定し てOKをクリックします。

※こちらの画面では文字を作る範囲を変える ことは出来ません。一度作成画面を閉じて補 助線の長さを調節してから作成しましょう。

## 詳しくは

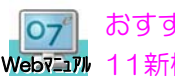

Webマニュアル 11新機能→3D文字作成機能 おすすめ&新機能→オーセブンCAD

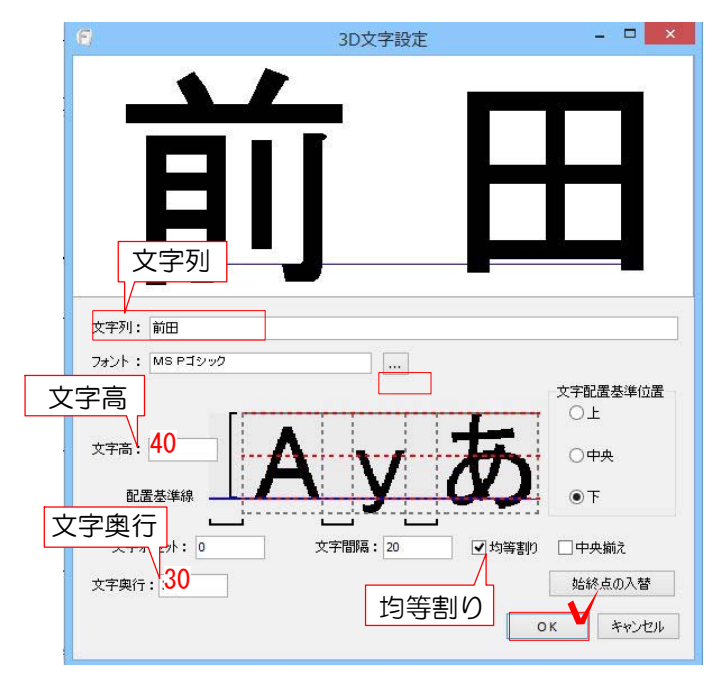

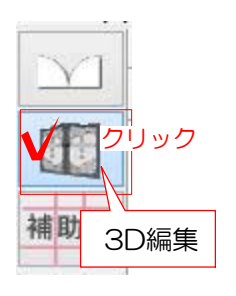

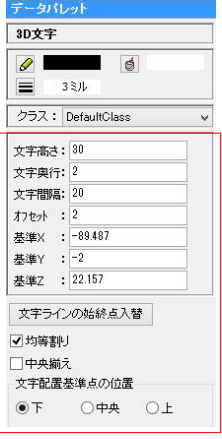

8:3D文字が出来ました。 左上の3D編集をクリックします。

 $\mathbb{R}^2$ 

**インコンスタックスの**<br>オンファンスの場合は、 画面右のデータパレットで数値の変更すること が出来ます。

または作成した3D文字をWクリックして編集す ることが出来ます。

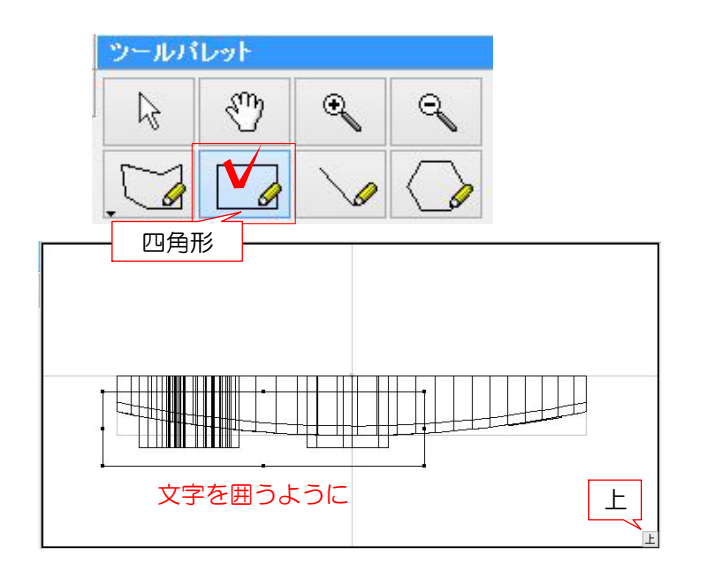

9:上から見た画面で3D文字をカバーするよう に平面上に四角形を作ります。

※この作業は浮き彫り文字にするために必要な 文字を削るための図形を作成します。

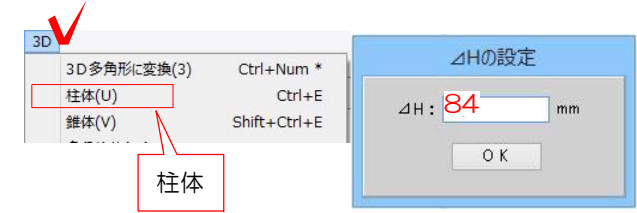

10:四角形を選択した状態で3Dメニューの柱 体をクリックします。高さは表札の高さを入力 します。(文字の高さより高ければOK)

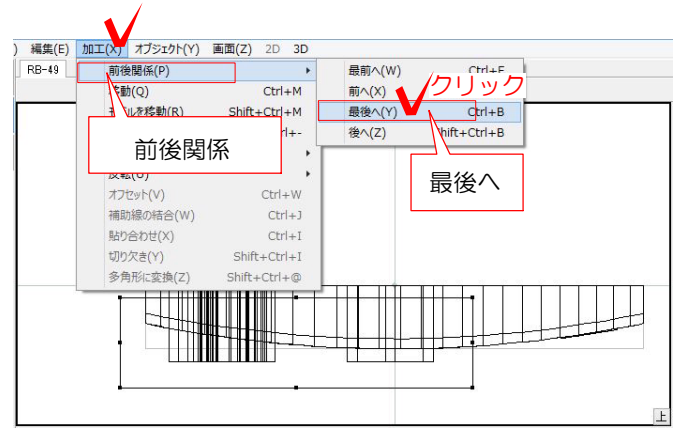

11:この柱体を表札の曲面にそって削る必が あるので、前後関係で表札より最後となるよう にします。

柱体を選択した状態で加工メニューの前後関係 →最後へをクリックします。

12:表札と柱体を選択します。

13:加工メニューの切り欠きをクリックし ます。

14: 柱体が表札の曲面で切り欠かれました。

何もないところをクリックしてすべての選択を

15:柱体を前方に移動します。 柱体を選択した状態で、加工メニューの移動 をクリックします。

ここでは2ミリ移動しておきます。※浮き彫 り文字厚み分

16: 柱体が前方へ移動しました。 次に3D文字をクリックで選択します。

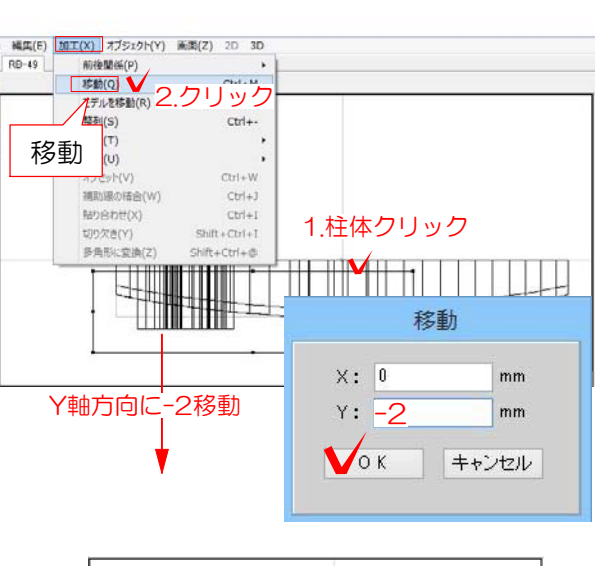

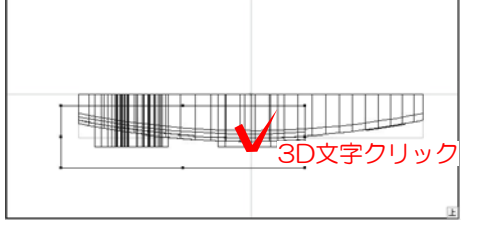

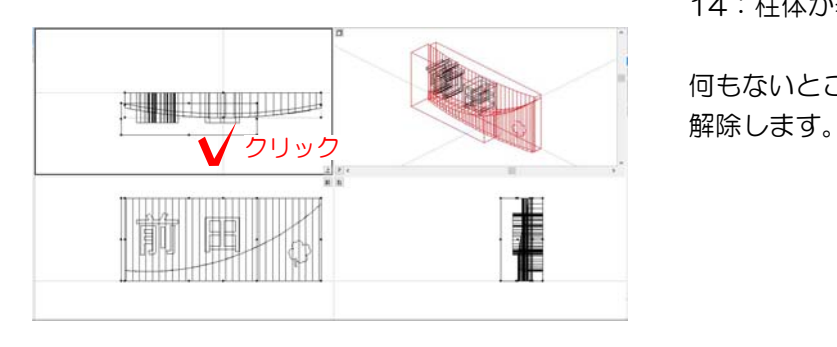

<sub>Shift+Ctrl+I</sub>クリック

 $\ddot{\phantom{1}}$  $Ctr|+W$ 

 $Ctrl + M$ 

 $Ctrl + J$ 

 $Shift+Ctrl + @$ 

 $Shift + Crit + M$  $Ctrl + -$ 

切り欠き

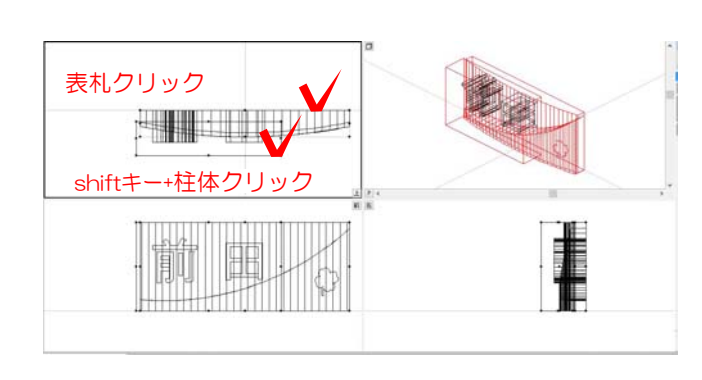

**加工(X)** オプジェクト(Y) 画面(Z) 2D 3D<br>前後関係(P) →

移動(Q)

整列(S) 回転(T) 反転(U)

オフセット(V) 補助線の結合(W)

貼り合わせ(X)<br>1切り欠き(Y)

モデルを移動(R)

17:3D文字を選択した状態で、3Dメニュー 「3D多角形に変換」をクリックします。

※3D多角形に変換した後は3D文字設定画面 で編集が出来ません。

18:3D文字(多角形)は柱体で切り欠かれる為、 前後関係で最後となるようにします。

加工メニューの前後関係→「最後」へをクリック します。

19:3D文字(多角形)と柱体を選択します。

20:加工メニューの「切り欠き」をクリッ クします。文字が曲面にそって切り欠きされ ます。

21:柱体をクリックで選択し、編集メニュー 「消去」をクリックします。

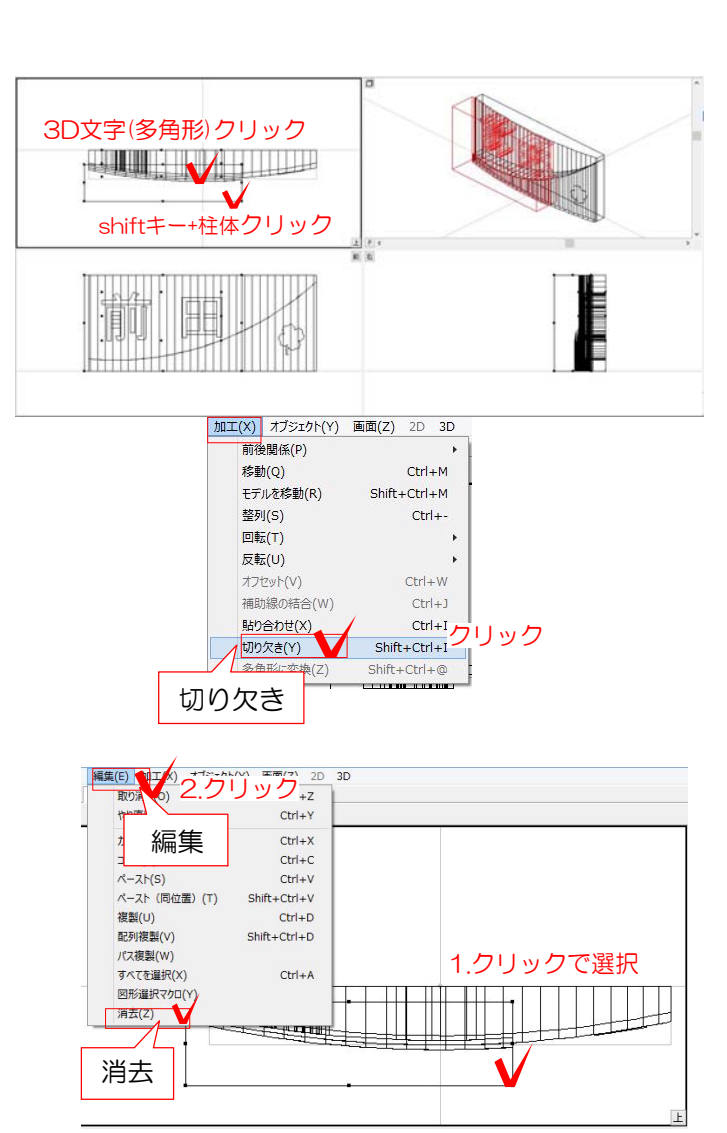

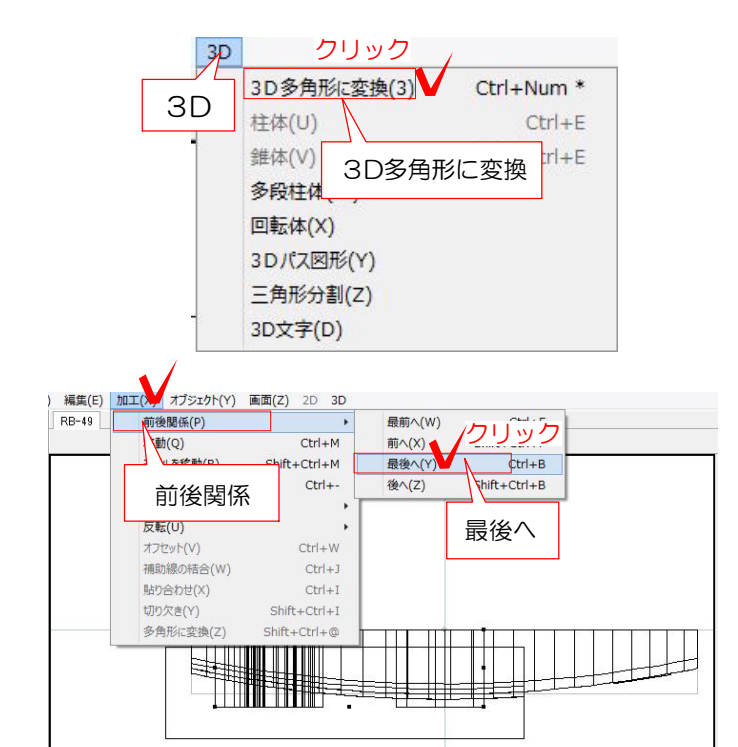

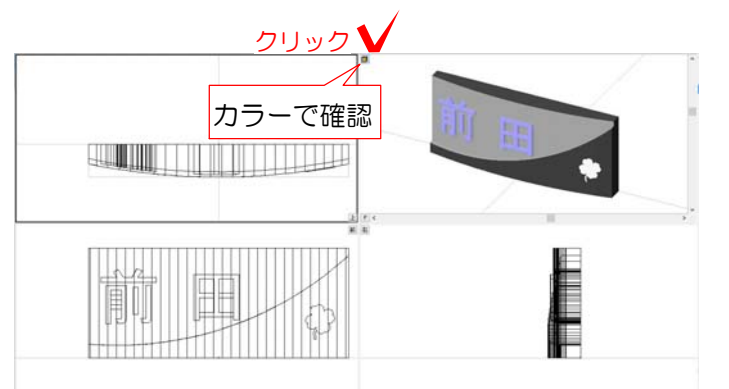

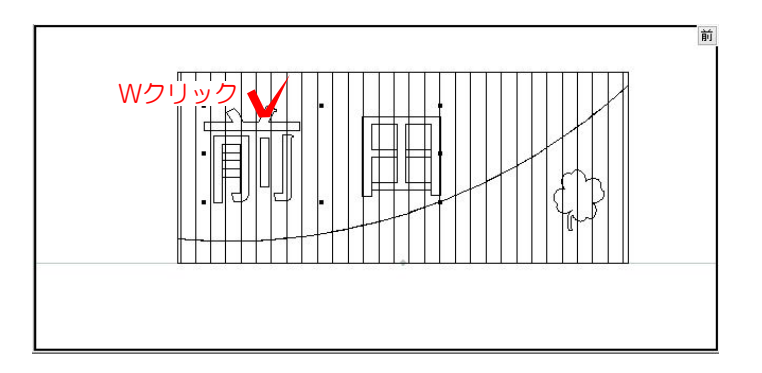

**SA-7885** 

グループ解除

 $\frac{1}{2}$ 

 $C$ tri+U  $Crit+1$ 

クリック

オブジェクト

オプジェクト( 画面(Z) 2D

グループ解除

 $\frac{1}{\sqrt{2\pi}}$  $\cdot \mathbf{E}$ 

 $\begin{array}{|c|} \hline \end{array}$ 

22:文字が曲面にそった形状で浮き出ている 感じが分かります。

右上「P」の画面のボタン **同** をクリックす るとカラーで確認出来ます。

23:浮き彫りされた文字が一色なら、これで 作業完了ですが、浮き彫りの場合、文字の側 面と正面とで仕上がり(色)が違う場合はクラス 分けする必要があります。

3D文字(多角形)をWクリックしてグループの 中に入ります。

24:3D文字(多角形)をクリックして選択した 状態で、オブジェクトメニューの「グループ 解除」をクリックします。

クリック **The Common FULL** 

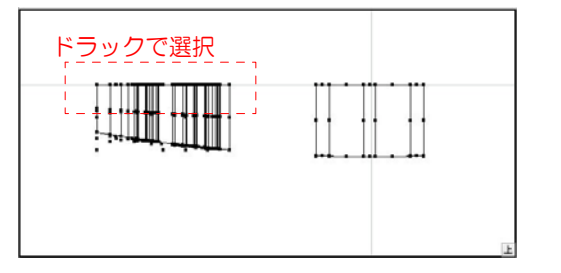

25:何もないところをクリックして選択解除 します。 面ごとにバラバラに分解出来ているか、クリ ックして確認しましょう。

※1度グループ解除をして、面ごとに分解出来 ていない場合は再度3D文字(多角形)を選択し てグループ解除を行ってください。

**ドラックで選択 26:正面の面以外をドラックで囲うように選**<br>ドラックで選択 → トラック 択します。

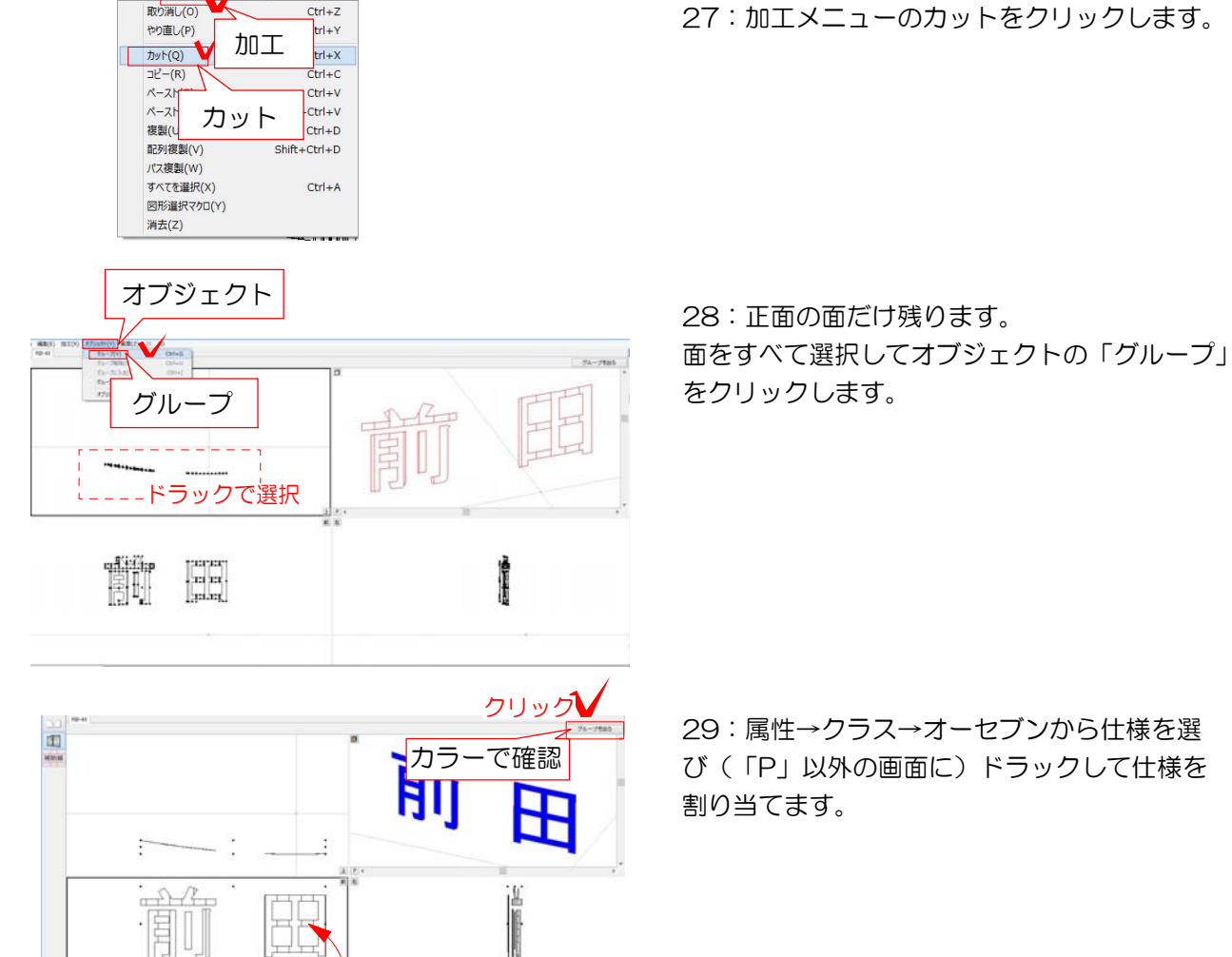

27:加工メニューのカットをクリックします。

29:属性→クラス→オーセブンから仕様を選 び(「P」以外の画面に)ドラックして仕様を

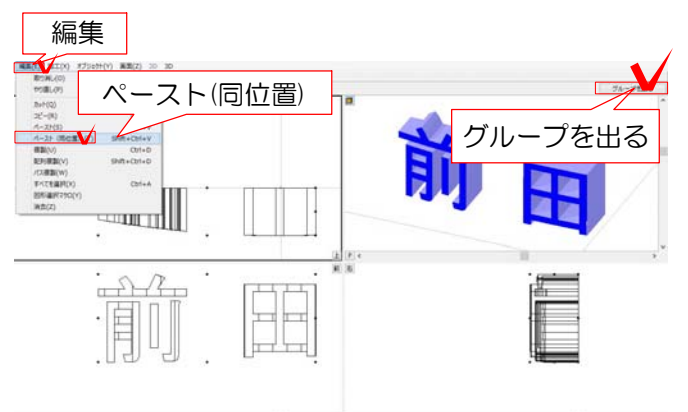

ドラッ

編集(E) 加工(X プシェクト(Y) 画面(Z) 2D

30:先ほどカットした面を戻します。 編集メニューの「同位置ペースト」をクリック します。

31:右上の「グループを出る」をクリックしま す。

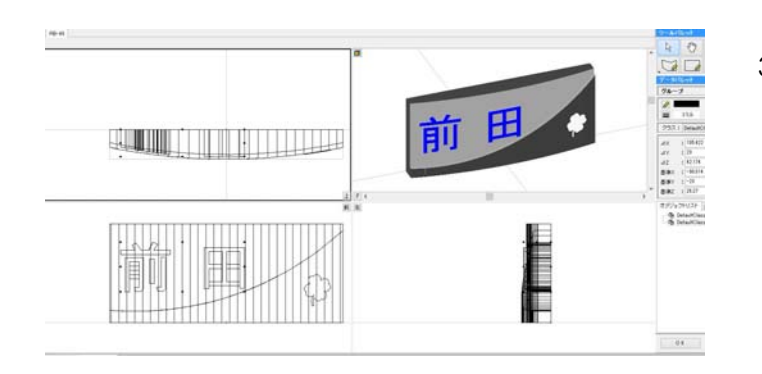

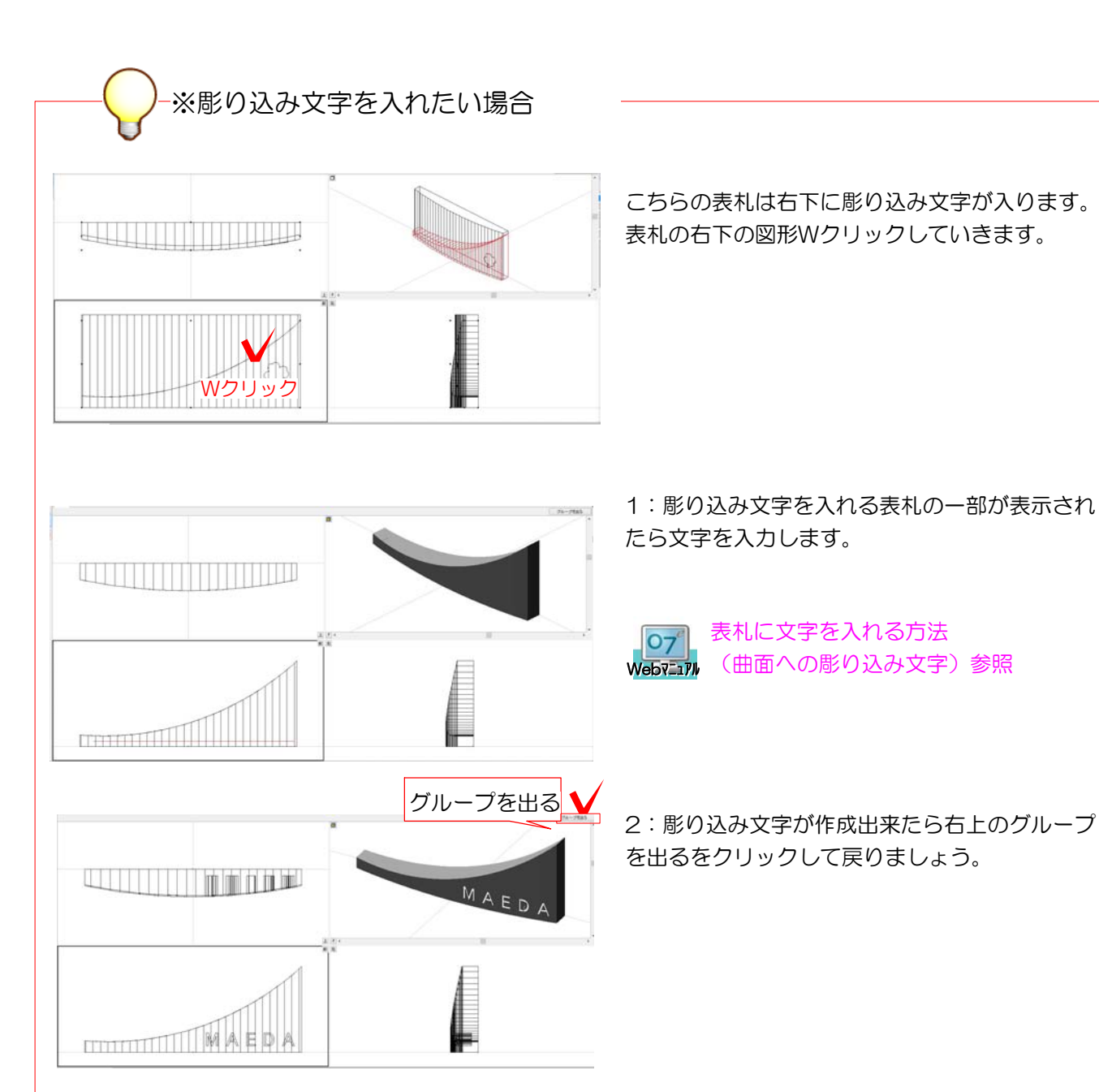

32:浮き彫り文字の表札が出来ました。

- йČ 前 **H** SALL MILLE MAED OK AED  $\vec{v}$
- 28 |MISINGSNI  $7994$ www (開けD<br>|開けD<br>|開けD OK  $\pi$  sees that

33:「OK」をクリックしてeE-Formerを終了 します。

34:塀に文字を作成した表札が配置されます。 右下の「OK」をクリックして塀デザイナーを 終了します。

35:カメラを設置してeE-Painterを起動 します。

- EU クリック レンダリング 04製品模様 メーカー 美濃クラフト
	- 36:テクスチャを変更する場合はレンダリン グをクリックしてテクスチャを選び、表札の 本体と文字にそれぞれドラックします。

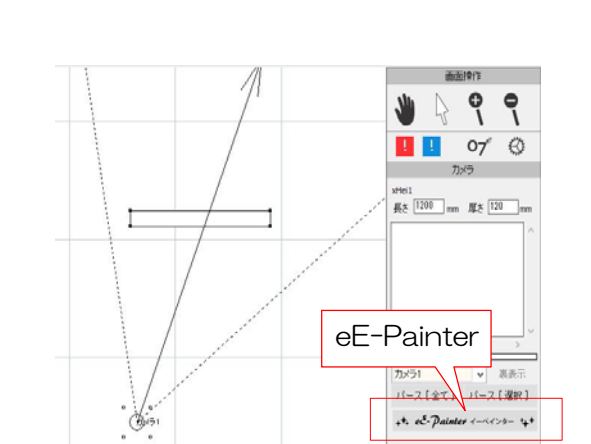

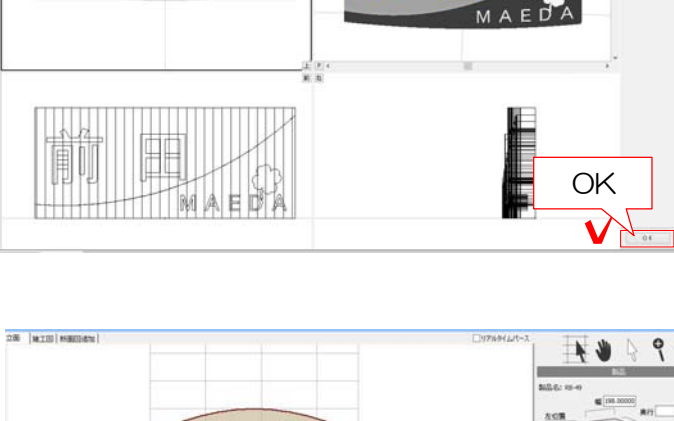